**Leia este Guia de configuração rápida antes de utilizar a impressora. Antes de utilizar a impressora, tem de configurar o hardware e instalar o controlador.**

**Passo 1**

<span id="page-0-1"></span><span id="page-0-0"></span>**Passo 2**

# **brother.** Configurar a<br>impressora Configurar a impressora **[Configurar a impressora](#page-8-0) [Instalar o controlador](#page-12-0)** ® Windows g<br>DSD

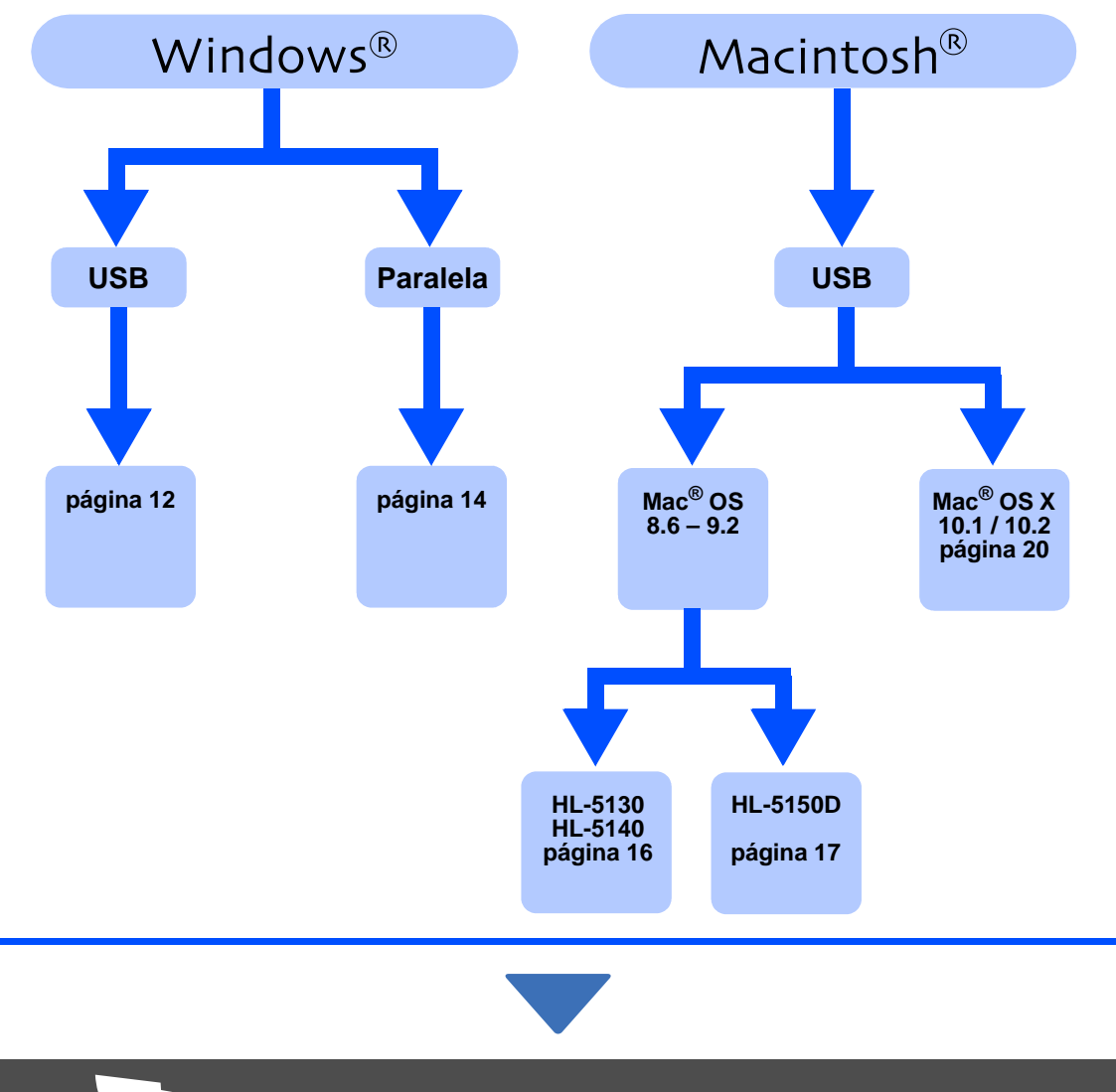

Para obter os controladores mais recentes e encontrar a melhor solução para o seu problema ou questão, aceda directamente ao Brother Solutions Center a partir do CD-ROM/Controlador ou

**A configuração está concluída!**

visite o site <http://solutions.brother.com> Guarde este Guia de configuração rápida e o CD-ROM fornecido num local acessível para poder utilizá-lo rápida e eficazmente, sempre que for necessário.

®

[Instalar o controlador](#page-0-0)

nstalar o controlador

Windows ® Paralela

## ■ **Precauções de segurança**

## **Para utilizar a impressora em segurança**

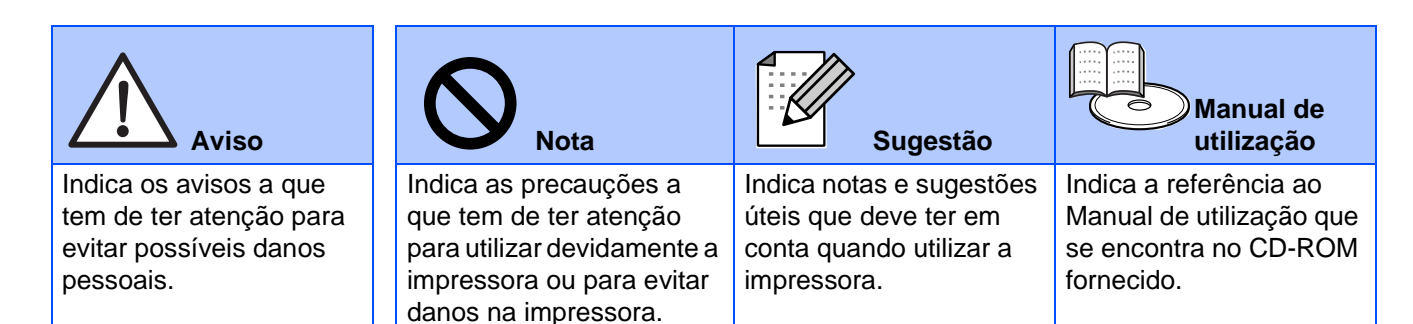

## **Aviso**

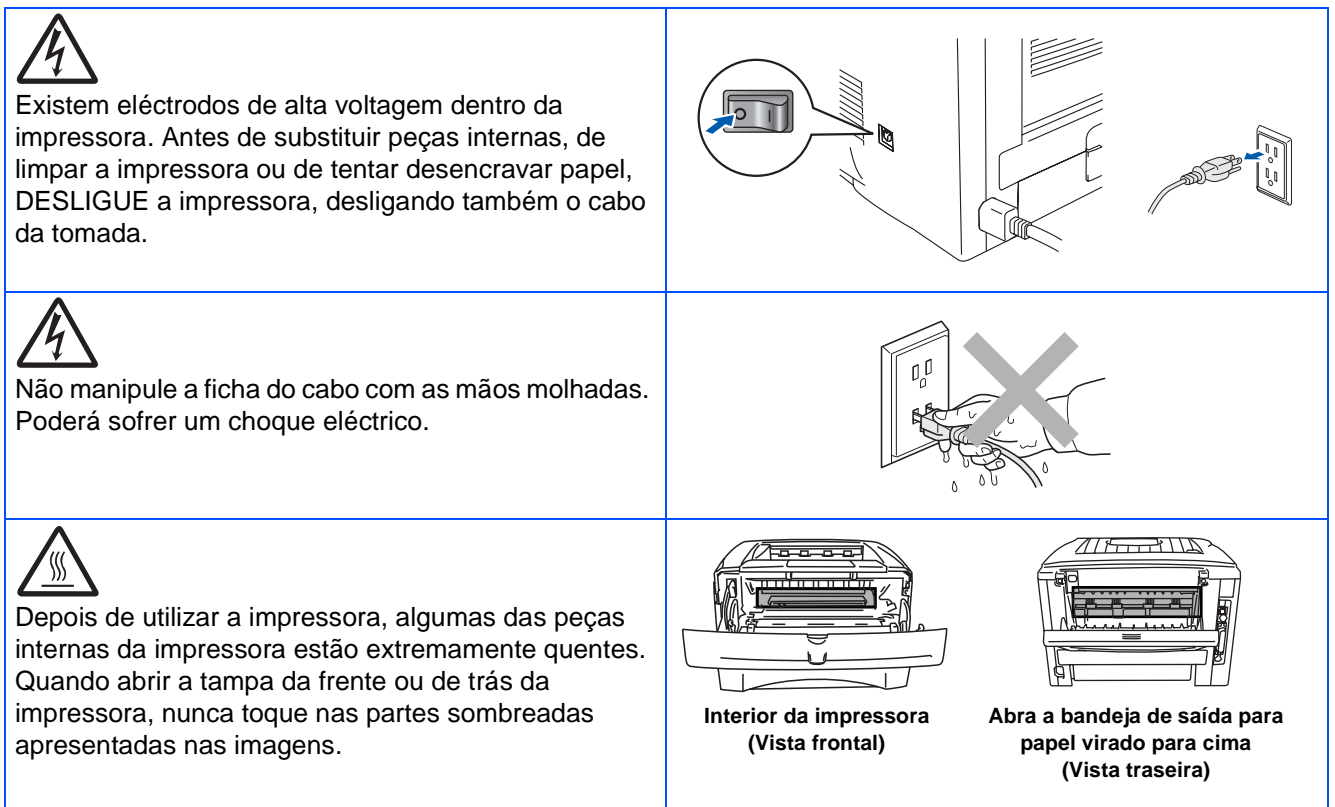

# Índice

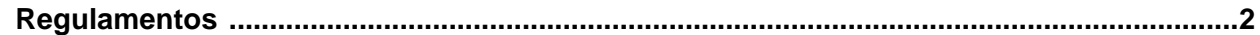

### Como começar

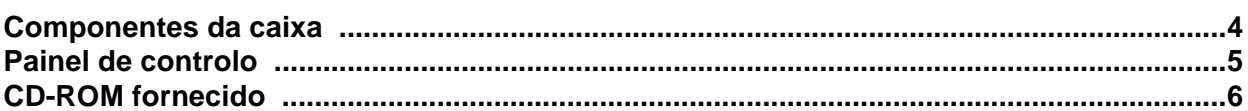

## Passo 1 Configurar a impressora

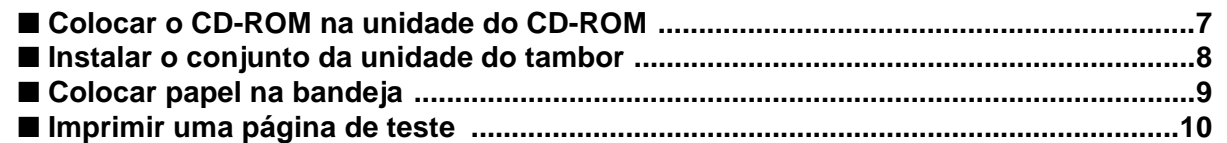

## Passo 2 Instalar o controlador

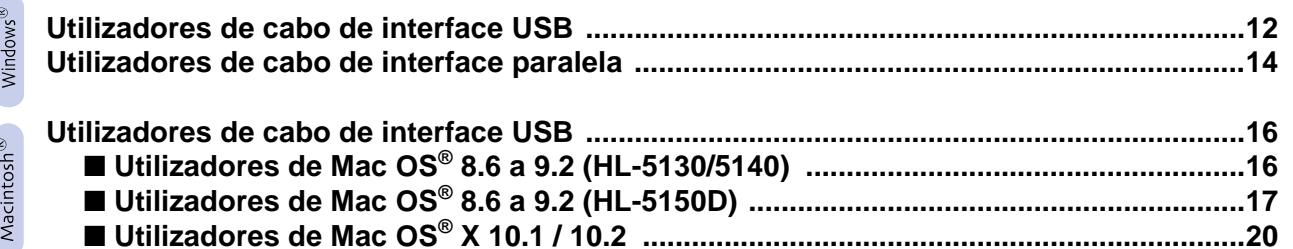

## **Outras informações**

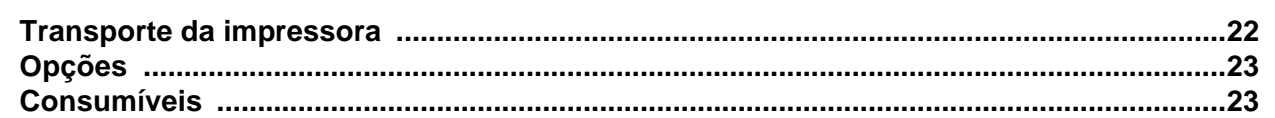

Resolução de problemas

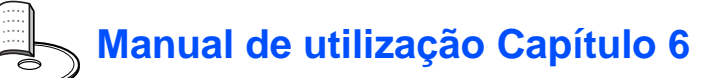

## <span id="page-3-0"></span>**Regulamentos**

#### **Federal Communications Commission (FCC) Declaration of Conformity (Para os E.U.A.)**

Responsible Party: Brother International Corporation 100 Somerset Corporate Boulevard P.O. Box 6911 Bridgewater, NJ 08807-0911 USA Telephone: (908) 704-1700

declares, that the products

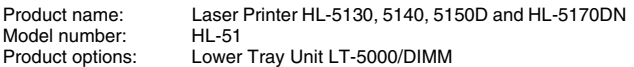

complies with Part 15 of the FCC Rules. Operation is subject to the following two conditions: (1) This device may not cause harmful interference, and (2) this device must accept any interference received, including interference that may cause undesired operation.

This equipment has been tested and found to comply with the limits for a Class B digital device, pursuant to Part 15 of the FCC Rules. These limits are designed to provide reasonable protection against harmful interference in a residential installation. This equipment generates, uses, and can radiate radio frequency energy and, if not installed and used in accordance with the instructions, may cause harmful interference to radio communications. However, there is no guarantee that interference will not occur in a particular installation. If this equipment does cause harmful interference to radio or television reception, which can be determined by turning the equipment off and on, the user is encouraged to try to correct the interference by one or more of the following measures:

- Reorient or relocate the receiving antenna.
- Increase the separation between the equipment and receiver.
- Connect the equipment into an outlet on a circuit different from that to which the receiver is connected.
- Consult the dealer or an experienced radio/TV technician for help.

#### **Important**

A shielded interface cable should be used in order to ensure compliance with the limits for a Class B digital device.

Changes or modifications not expressly approved by Brother Industries, Ltd. could void the user's authority to operate the equipment.

### **Industry Canada Compliance Statement (Para o Canadá)**

This Class B digital apparatus complies with Canadian ICES-003.

Cet appareil numérique de la classe B est conforme à la norme NMB-003 du Canada.

#### **Interferências radioeléctricas (apenas modelo 220-240 volts)**

Esta impressora cumpre a norma EN55022 (CISPR Publicação 22)/Classe B. Antes de utilizar este produto, certifique-se de que está a utilizar os seguintes cabos de interface

1. Um cabo de interface paralela protegido, com condutores duplos entrançados, marcado como "conforme IEEE 1284". 2. Um cabo USB.

O cabo não deve ter mais de 2 metros.

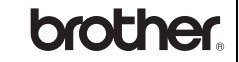

#### **Declaração de conformidade da "CE"**

**Fabricante** Brother Industries Ltd., 15-1, Naeshiro-cho, Mizuho-ku, Nagoya 467-8561, Japão

**Fábrica** 

Brother Technology (Shenzhen) Ltd. NO6 Gold Garden Ind. Nanling Buji, Longgang, Shenzhen,, China

Declara que:

Descrição do produto: Laser Printer<br>Nome do produto: HL-5130, HL Número do modelo:

HL-5130, HL-5140, HL-5150D, HL-5170DN<br>HL-51

estão em conformidade com as disposições das directivas aplicadas: Directiva de Baixa Tensão 73/23/CEE (conforme estabelecido pela directiva 93/68/CEE) e a Directiva de Compatibilidade Electromagnética 89/336/CEE (conforme estabelecido pelas directivas 91/263/CEE, 92/31/ CEE e 93/68/CEE).

Normas aplicadas: Em conformidade com:<br>Seguranca : EN60 EN60950: 2000

CEM: EN55022:1998 Classe B

EN55024:1998 EN61000-3-2:1995 + A14:2000 EN61000-3-3:1995

Ano do primeiro selo de qualidade da CE: 2003

Emitido por : Brother Industries, Ltd. Assinatura :

Data: 1 de Agosto de 2003<br>Local: Nagova Japão Nagoya, Japão

Jokashi Maeda

Takashi Maeda Director Grupo de Gestão da Qualidade Dept. de Gestão de Qualidade Empresa de Documentação e Informação

#### **Declaração de conformidade com o programa internacional ENERGY STAR®**

O objectivo do Programa Internacional ENERGY STAR® é promover o desenvolvimento e a normalização dos equipamentos de escritório de baixo consumo.

Como parceiro ENERGY STAR®, a Brother Industries, Ltd. determinou que este produto está em conformidade com as directivas de baixo consumo<br>ENERGY STAR®.

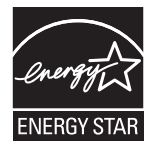

#### **Segurança Laser (Apenas modelo 100 a 120 volts)**

This printer is certified as a Class I laser product under the U.S. Department of Health and Human Services (DHHS) Radiation Performance Standard according to the Radiation Control for Health and Safety Act of 1968. This means that the printer does not produce hazardous laser radiation.

Since radiation emitted inside the printer is completely confined within protective housings and external covers, the laser beam cannot escape from the machine during any phase of user operation.

### **Regulamentos da FDA (Apenas modelo de 100 a 120 volts)**

U.S. Food and Drug Administration (FDA) has implemented regulations for laser products manufactured on and after August 2, 1976. Compliance is mandatory for products marketed in the United States. One of the following labels on the back of the printer indicates compliance with the FDA regulations and must be attached to laser products marketed in the United States.

### MANUFACTURED:

Brother Industries, Ltd., 15-1 Naeshiro-cho Mizuho-ku Nagoya, 467-8561 Japan This product complies with FDA radiation performance standards, 21 CFR subchapter J.

### MANUFACTURED:

Brother Technology (Shenzhen) Ltd. NO6 Gold Garden Ind. Nanling Buji, Longgang, Shenzhen, China This product complies with FDA radiation performance standards, 21 CFR Subchapter J

☛ Atenção: A utilização de controlos ou ajustes, ou a execução de procedimentos não especificados neste manual poderá resultar numa exposição prejudicial a radiações.

### **Especificação IEC 60825 (Apenas modelos 220 a 240 volts)**

Esta impressora é um produto laser de Classe 1 de acordo com o definido nas especificações da norma IEC 60825. A etiqueta apresentada abaixo será afixada nos países onde for necessária.

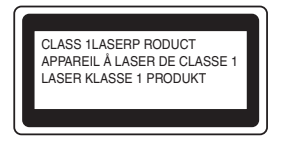

Esta impressora contém um diodo laser de Classe 3B que produz radiações laser invisíveis na unidade de digitalização. Não deve abrir a unidade de digitalização sob pretexto algum.

☛ Atenção: A utilização de controlos ou ajustes, ou a execução de procedimentos não especificados neste manual poderá resultar numa exposição prejudicial a radiações.

#### **Para a Finlândia e a Suécia LUOKAN 1 LASERLAITE KLASS 1 LASER APPARAT**

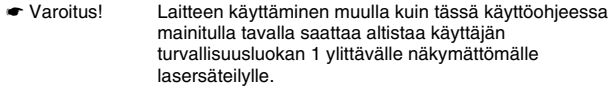

☛ Varning Om apparaten används på annat sätt än i denna Bruksanvisning specificerats, kan användaren utsättas för osynlig laserstrålning, som överskrider gränsen för laserklass 1.

#### **Radiação laser interna**

Potência de radiação máxima:5 mW<br>Comprimento de onda: 760 - 810 nm Comprimento de onda: 760 - 810 n<br>Classe de laser: Classe IIIb Classe de laser: (Em conformidade com 21 CFR Part 1040.10) Classe 3B (Em conformidade com IEC 60825)

### **IMPORTANTE - Para a sua segurança**

Para garantir uma utilização segura, a ficha de três pinos fornecida só deve ser inserida numa tomada eléctrica padrão de três pinos, com uma ligação à terra normal de tipo doméstico.

Os cabos de extensão utilizados nesta impressora devem também ter três pinos para uma correcta ligação à terra. Os cabos de extensão que estejam incorrectamente ligados poderão causar danos pessoais ou no equipamento.

O facto de o equipamento estar a funcionar correctamente não implica que exista uma ligação à terra e que a instalação eléctrica esteja perfeitamente segura. Para sua segurança, se tiver alguma dúvida quanto à ligação à terra, contacte um electricista qualificado.

#### **Desligar o dispositivo**

Tem de instalar a impressora junto a uma tomada facilmente acessível. Em caso de emergência, desligue o cabo de alimentação da tomada eléctrica para interromper totalmente a corrente.

#### **Precauções com a ligação à rede local (LAN)**

Ligue este aparelho a uma rede local não sujeita a sobretensão.

### **IT power system (Apenas para a Noruega)**

This product is also designed for an IT power system with phase-to-phase voltage 230V.

#### **Geräuschemission / Acoustic noise emission (Apenas para a Alemanha)**

Lpa < 70 dB (A) DIN 45635-19-01-KL2

**Wiring information (Para o Reino-Unido)**

#### **Important**

If you need to replace the plug fuse, fit a fuse that is approved by ASTA to BS1362 with the same rating as the original fuse.

Always replace the fuse cover. Never use a plug that does not have a cover.

#### **Warning - This printer must be earthed.**

The wires in the mains lead are coloured in line with the following code :<br>Green and Yellow: Earth **Green and Yellow: Blue: Neutral Brown: Live**

If in any doubt, call a qualified electrician.

# <span id="page-5-0"></span>■**Como começar**

## <span id="page-5-1"></span>**Componentes da caixa**

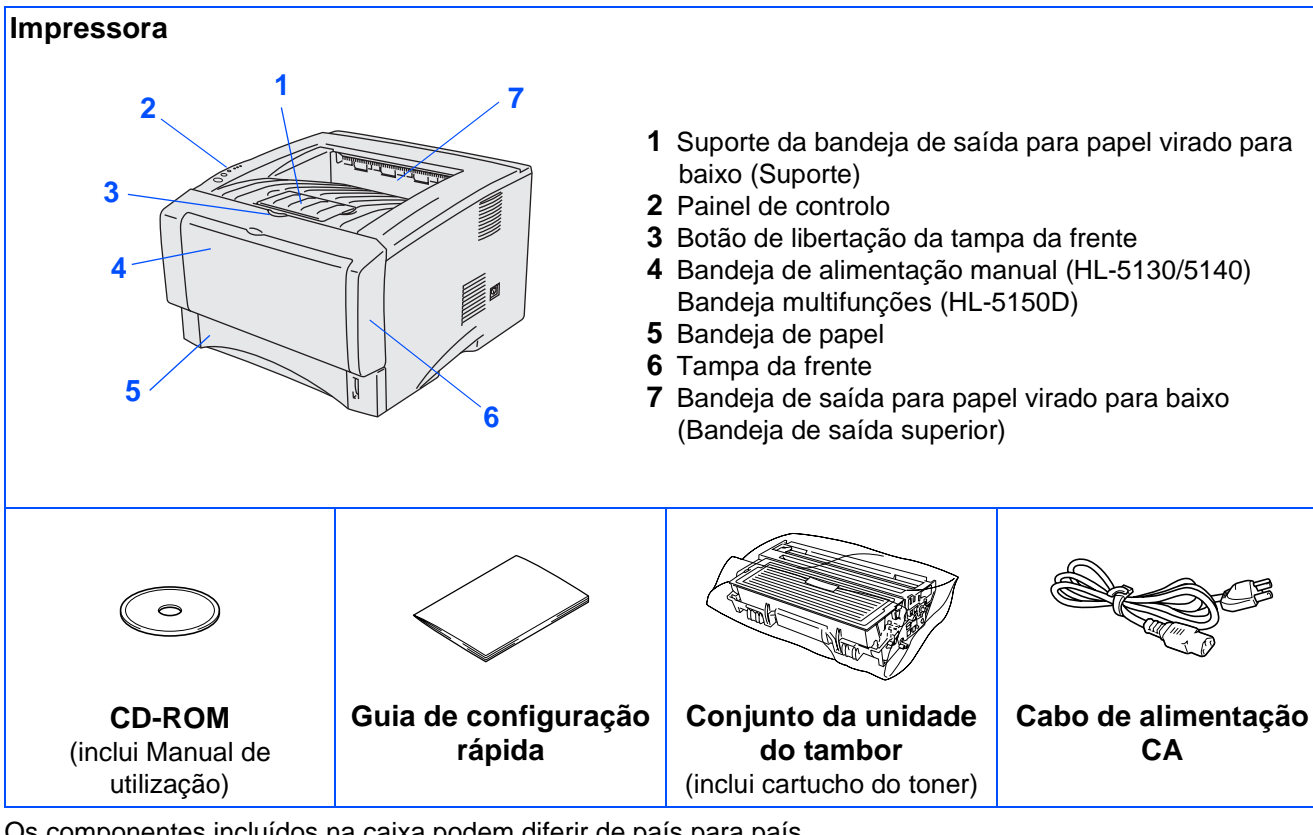

Os componentes incluídos na caixa podem diferir de país para país. Guarde todo o material de embalagem e a caixa da impressora.

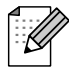

■ O cabo de interface não é um acessório padrão. Adquira o cabo adequado para a interface que pretende utilizar (USB ou paralela).

Recomenda-se que não utilize um cabo de interface paralela ou USB com mais de 2 metros.

■ Para o cabo de interface paralela: utilize um cabo de interface blindado IEEE 1284.

- Certifique-se de que utiliza um cabo certificado de alta velocidade USB 2.0 se o seu computador utilizar uma interface USB 2.0 de alta velocidade.
- As ilustrações baseiam-se no modelo HL-5150D.

## <span id="page-6-0"></span>**Painel de controlo**

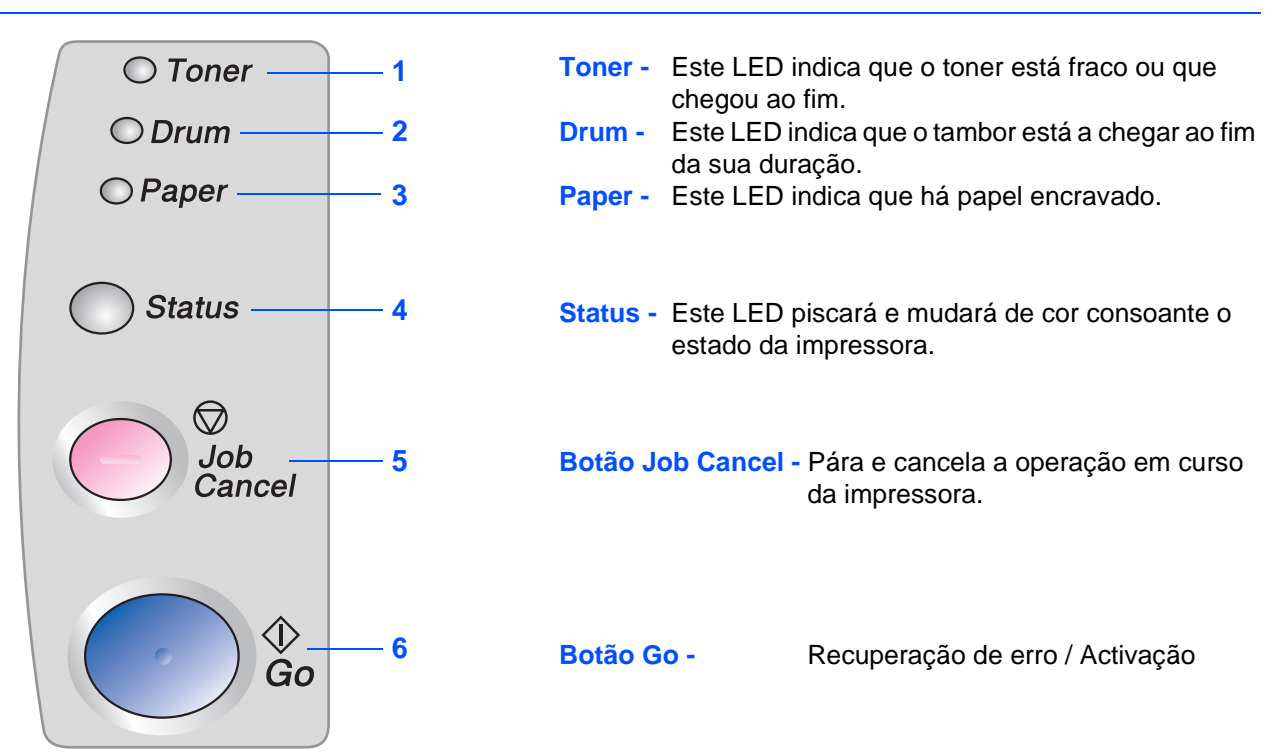

### **Indicações dos LEDs da impressora**

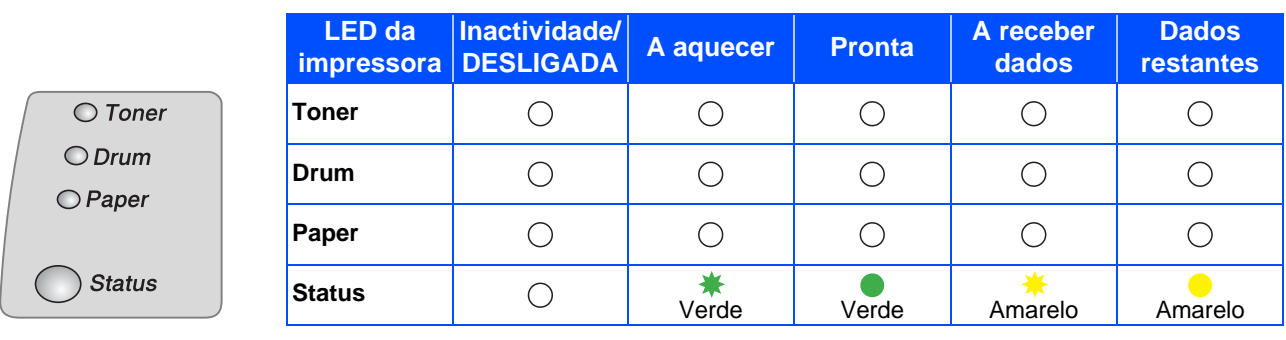

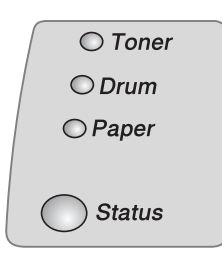

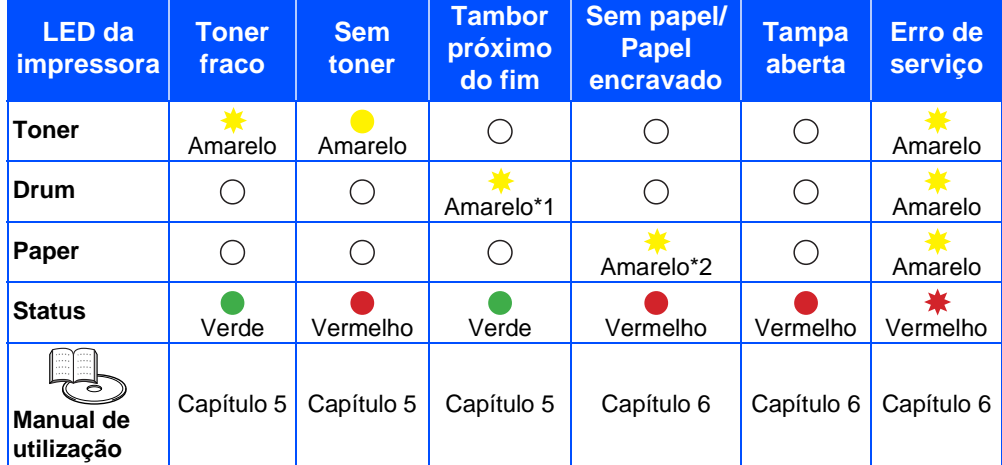

 $\clubsuit$ : Intermitente  $\bullet$ : ACESO  $\bigcirc$ : APAGADO

\*1 O LED piscará ficando ACESO por 2 segundos e APAGADO por 3 segundos, sucessivamente.

\*2 O LED piscará rapidamente.

## <span id="page-7-0"></span>**CD-ROM fornecido**

Encontrará uma série de informações no CD-ROM.

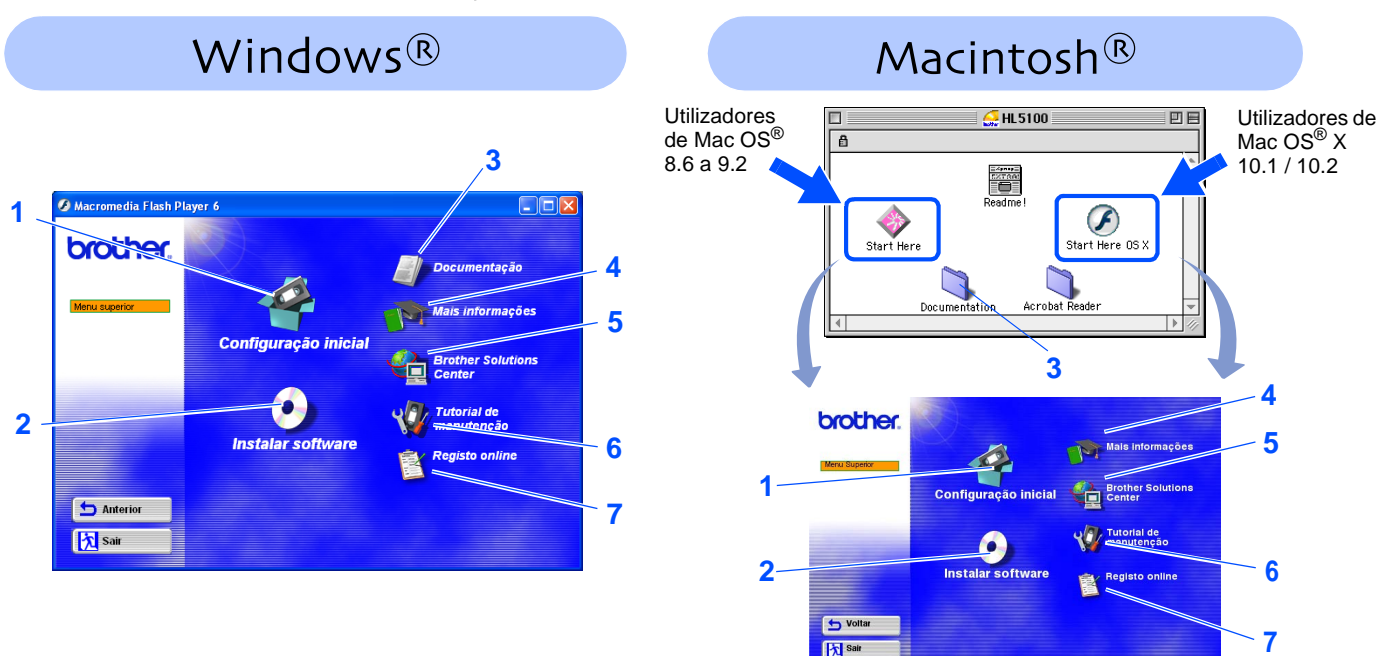

### **1 Configuração inicial**

Vídeo com instruções para configuração da impressora e instalação do controlador.

■ Se instalar o controlador de impressora a partir da opção Configuração inicial, será instalado automaticamente o controlador PCL. Se quiser utilizar o controlador PS (para a HL-5150D), seleccione Instalação personalizada, em Instalar software, e siga as instruções apresentadas no ecrã.

### **2 Instalar software**

Instala o controlador e os utilitários da impressora.

### **3 Documentação**

Ver o Manual de utilização da impressora no formato PDF. (Programa de visualização incluído)

■ O Manual de utilização será instalado automaticamente quando instalar o controlador. No menu Iniciar, seleccione Programas, seleccione a impressora (por exemplo, Brother HL-5150D) e, por fim, Manual de utilização. Se não quiser instalar o Manual de utilização, seleccione Instalação personalizada, em Instalar software, e desmarque a opção Manual de utilização, quando instalar o controlador.

### **4 Mais informações**

Ver vídeos com instruções adicionais sobre como utilizar a impressora Brother.

### **5 Brother Solutions Center**

O Brother Solutions Center (<http://solutions.brother.com>) é um recurso central para tudo o que esteja relacionado com a impressora. Transfira os controladores e utilitários mais recentes para a impressora, leia as secções de FAQ e as sugestões para resolução de problemas e saiba mais sobre soluções de impressoras.

### **6 Tutorial de manutenção**

Vídeo com instruções para a manutenção da impressora.

### **7 Registo online**

Registe o seu produto online.

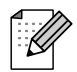

Para utilizadores com deficiências visuais, preparámos o ficheiro HTML fornecido no CD-ROM: readme.html. Este ficheiro pode ser lido pelo software de conversão de texto para voz Screen Reader.

# <span id="page-8-1"></span><span id="page-8-0"></span>**Configurar a impressora Passo 1**

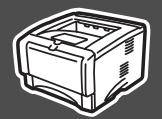

<span id="page-8-2"></span>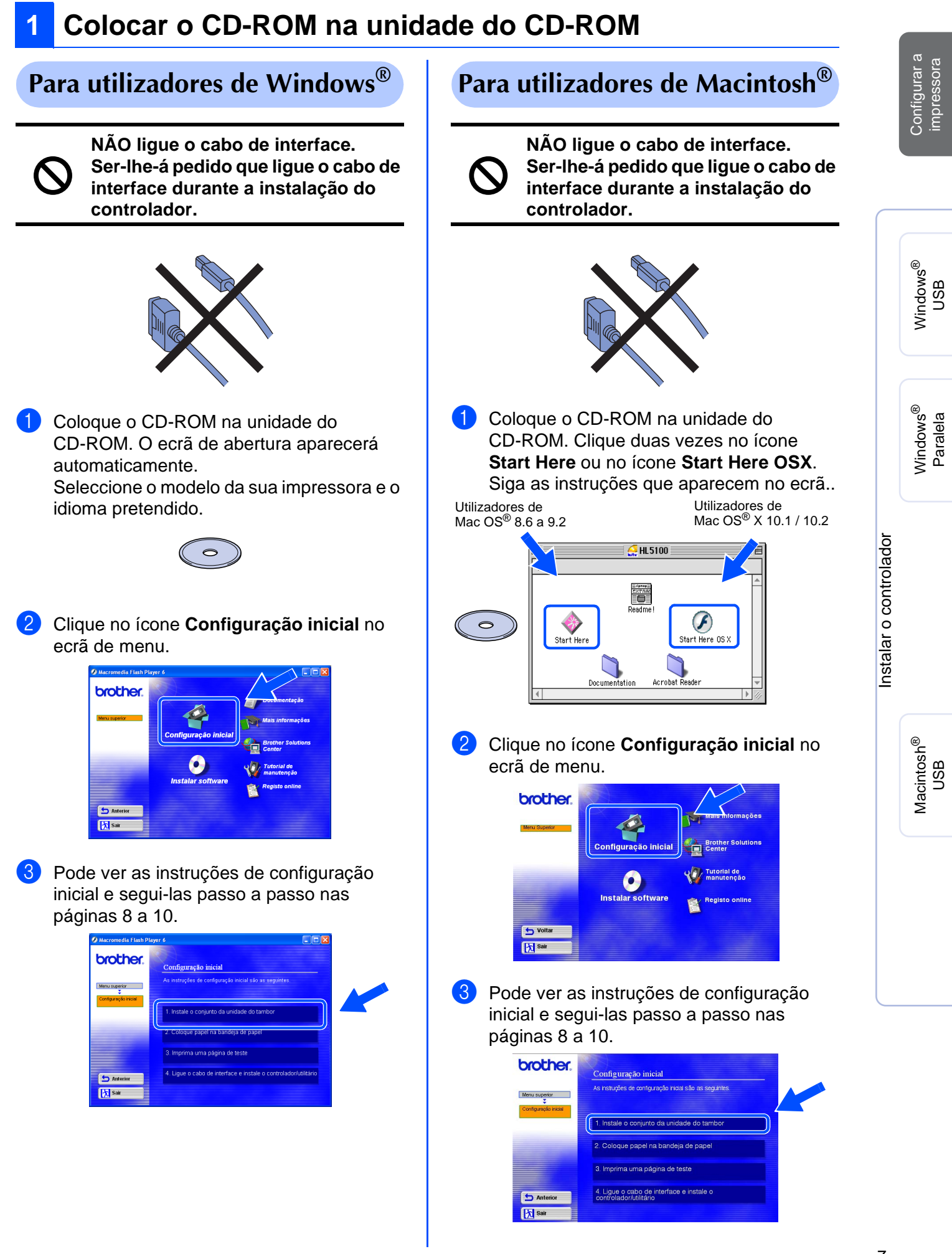

# **Configurar a impressora Passo 1**

<span id="page-9-0"></span>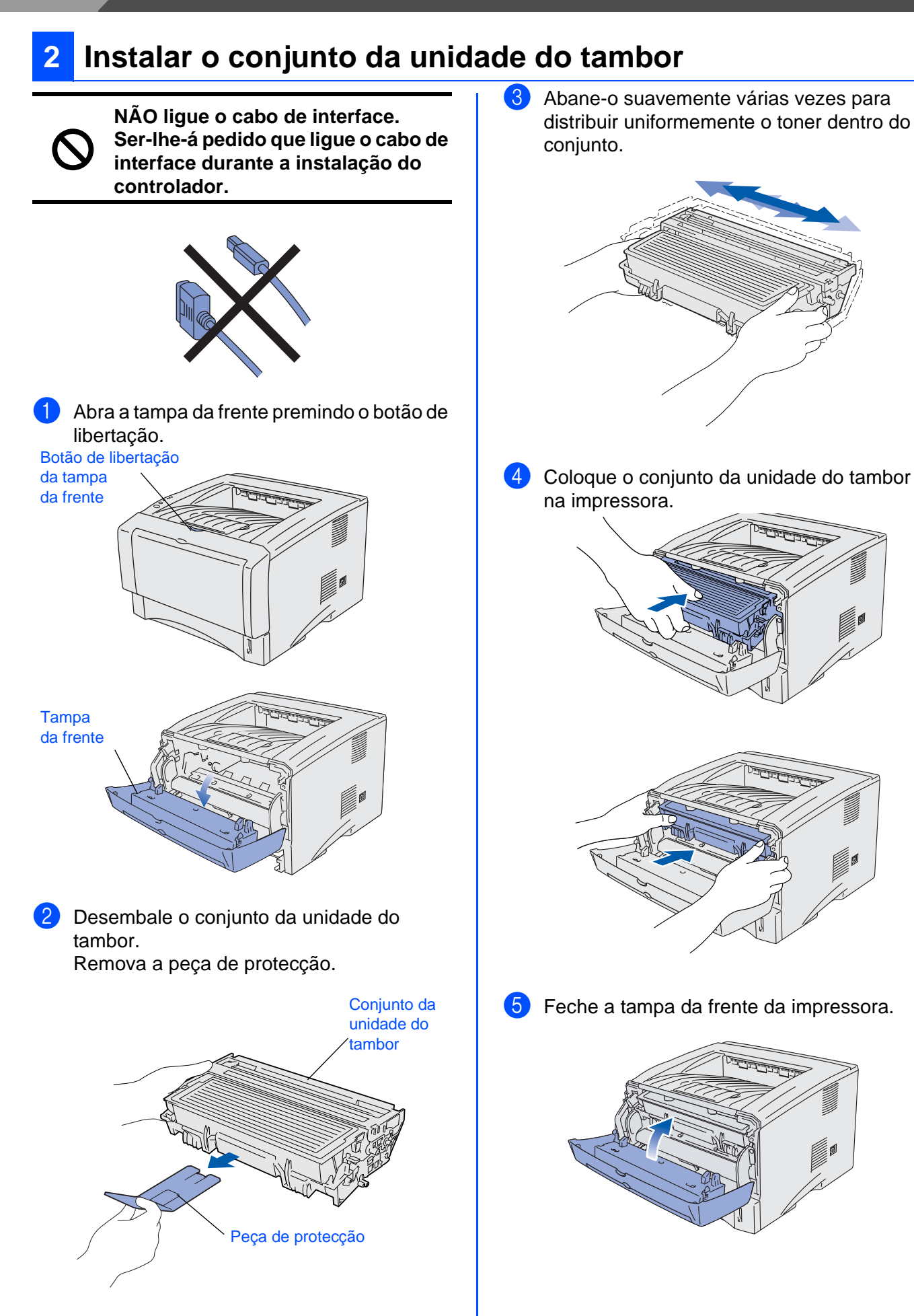

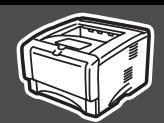

<span id="page-10-0"></span>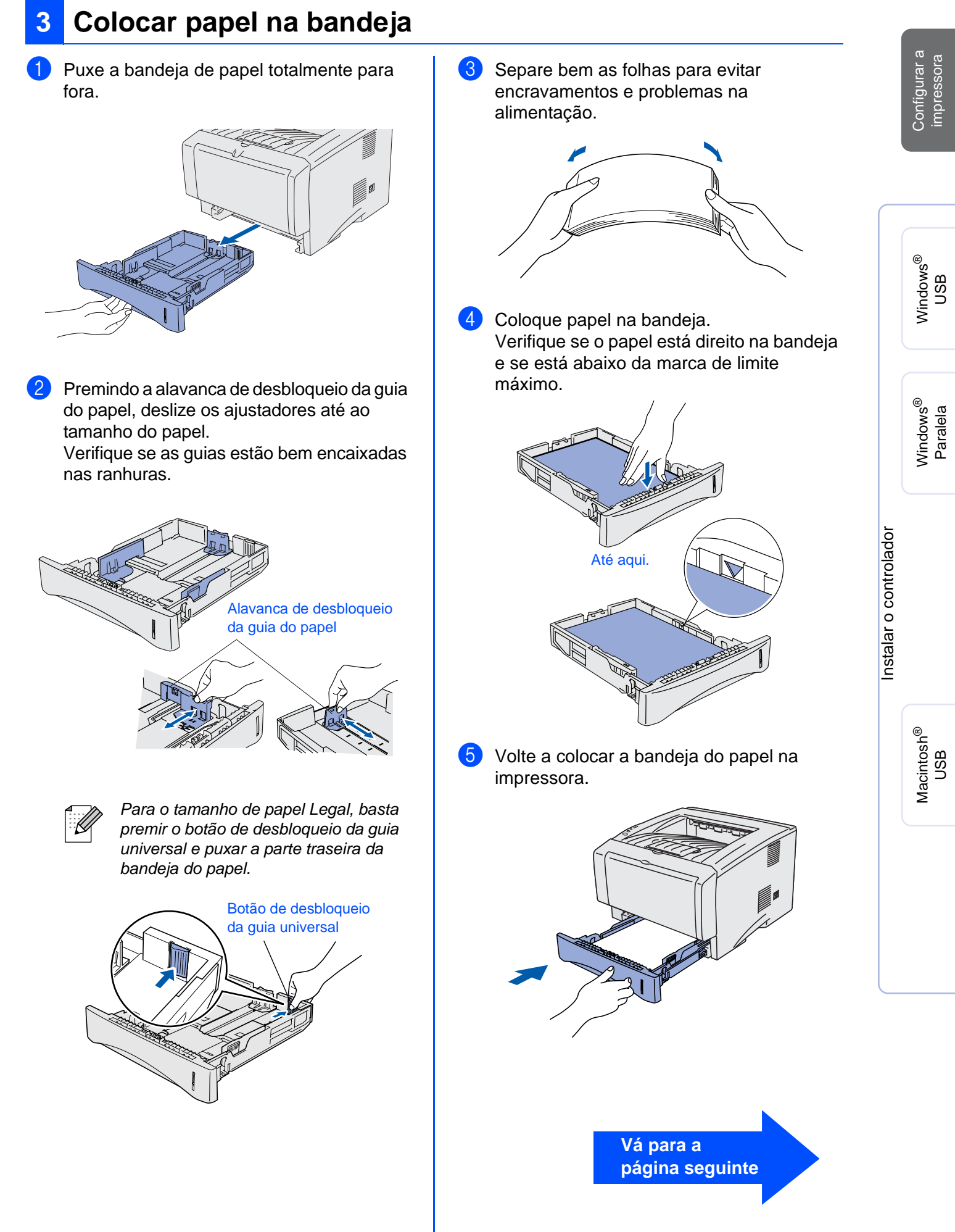

# **Configurar a impressora Passo 1**

## <span id="page-11-0"></span>**4 Imprimir uma página de teste**

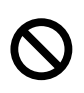

**NÃO ligue o cabo de interface. Ser-lhe-á pedido que ligue o cabo de interface durante a instalação do controlador.**

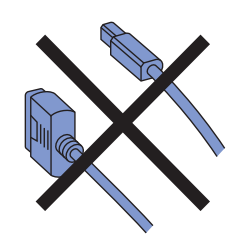

<sup>1</sup> Certifique-se de que a impressora está desligada no interruptor. Ligue o cabo de alimentação CA à impressora.

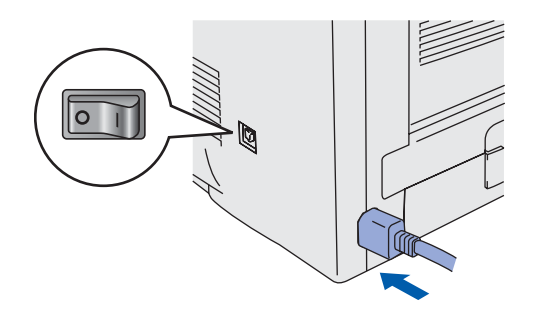

2 Ligue o cabo de alimentação a uma tomada eléctrica. Ligue a impressora.

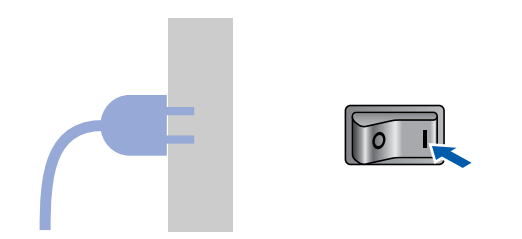

<sup>3</sup> Quando a impressora tiver aquecido, o LED **Status** pára de piscar e fica verde.

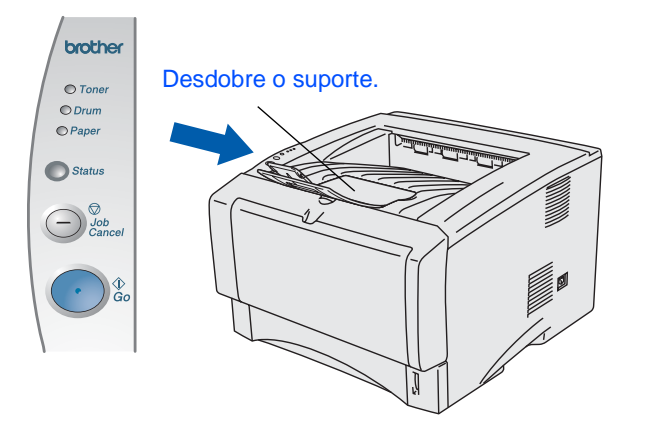

4 Prima o botão **Go**. A impressora imprime uma página de teste. Verifique se a página de teste foi correctamente impressa.

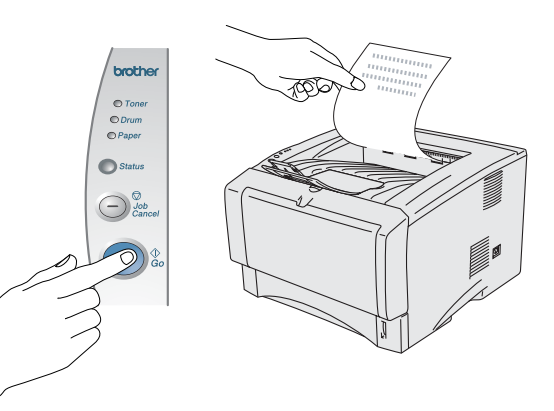

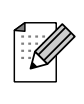

Esta função não estará disponível depois de enviar um trabalho de impressão a partir do seu PC.

**Vá para a página seguinte para instalar o controlador.**

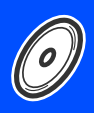

<span id="page-12-1"></span><span id="page-12-0"></span>Siga as instruções relativas ao seu sistema operativo e cabo de interface, apresentadas nesta página. Os ecrãs ilustrativos do sistema Windows $^{\circledR}$ neste Guia de configuração rápida baseiam-se no Windows $^{\circledR}$  XP. Os ecrãs para o Mac OS<sup>®</sup> X neste Guia de configuração rápida baseiam-se no Mac OS<sup>®</sup> X 10.1.

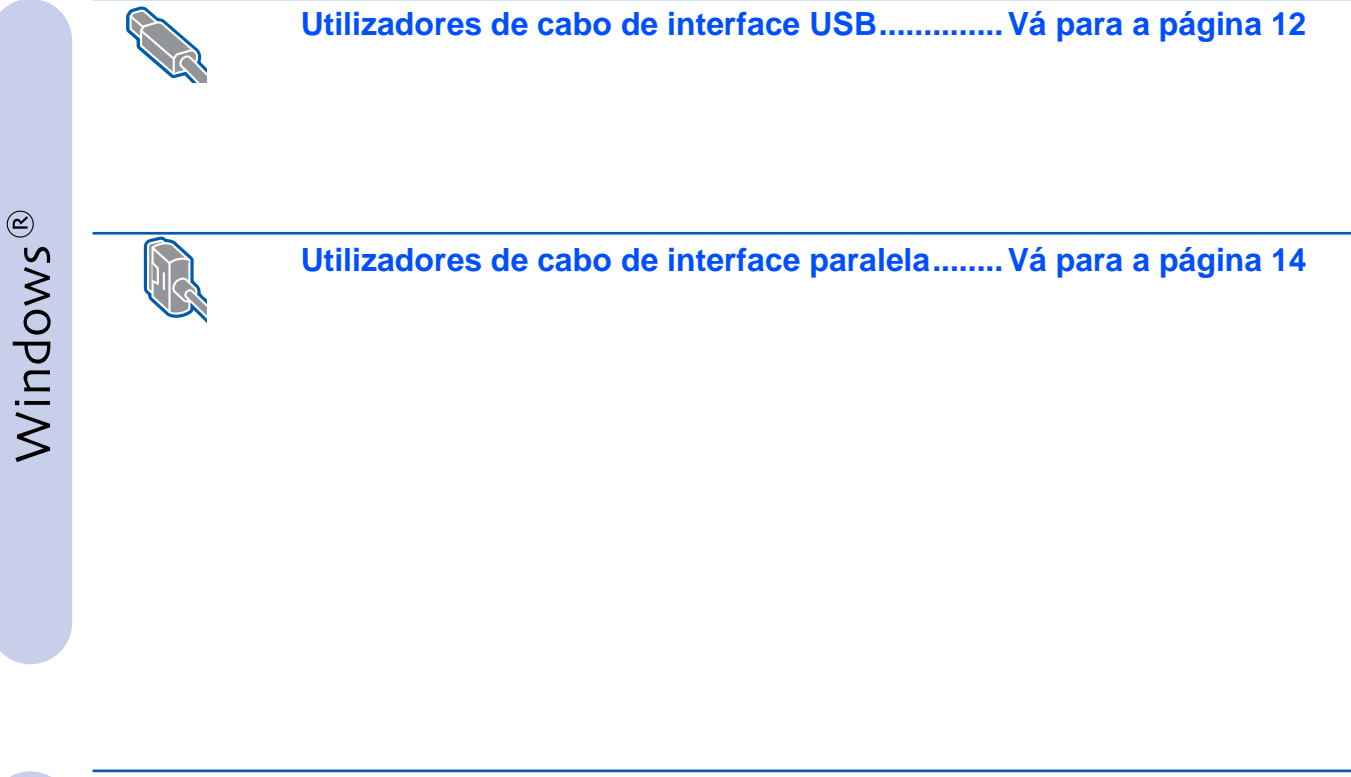

### **Utilizadores de cabo de interface USB**

■ **Utilizadores de Mac OS® 8.6 a 9.2 (HL-5130/5140) ..[Vá para a página 16](#page-17-0)** ■ Utilizadores de Mac OS<sup>®</sup> 8.6 a 9.2 (HL-5150D).........[Vá para a página 17](#page-18-0) ■ **Utilizadores de Mac OS® X 10.1 / 10.2 ......................[Vá para a página 20](#page-21-0)**

Macintosh®

## <span id="page-13-1"></span><span id="page-13-0"></span>**Utilizadores de cabo de interface USB**

### **Instalar o controlador e ligar a impressora ao PC**

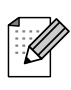

Se aparecer o **Assistente de novo hardware encontrado**, clique em **Cancelar**.

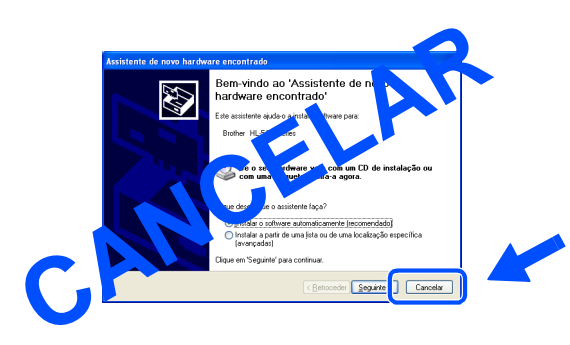

<sup>1</sup> Certifique-se de que o cabo de interface USB **NÃO** está ligado à impressora e inicie a instalação do controlador. Se já tiver ligado o cabo, retire-o.

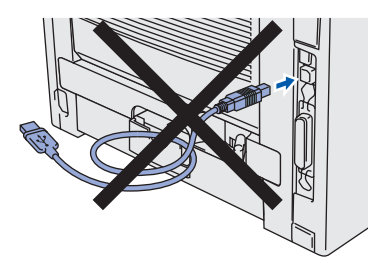

2 Clique em **Ligue o cabo de interface e instale o controlador/utilitário** no menu **Configuração inicial**.

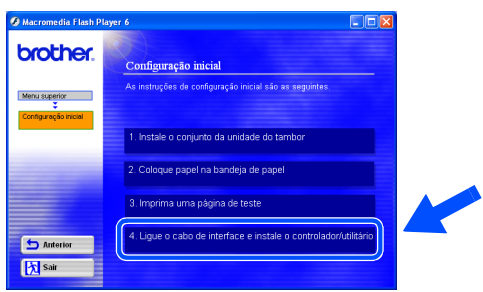

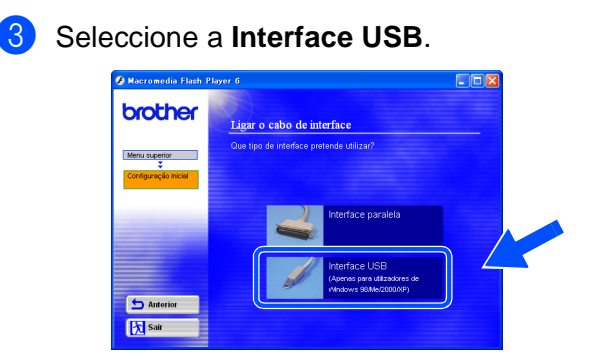

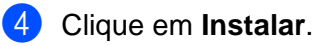

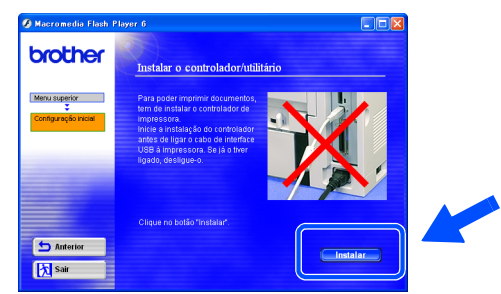

### 5 Clique em **Seguinte**.

Siga as instruções que aparecem no ecrã.

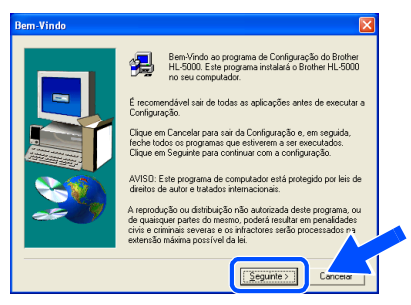

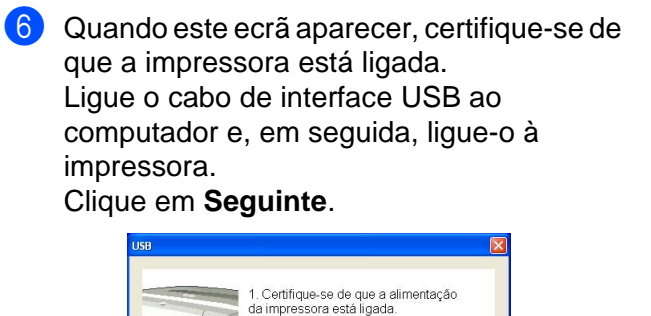

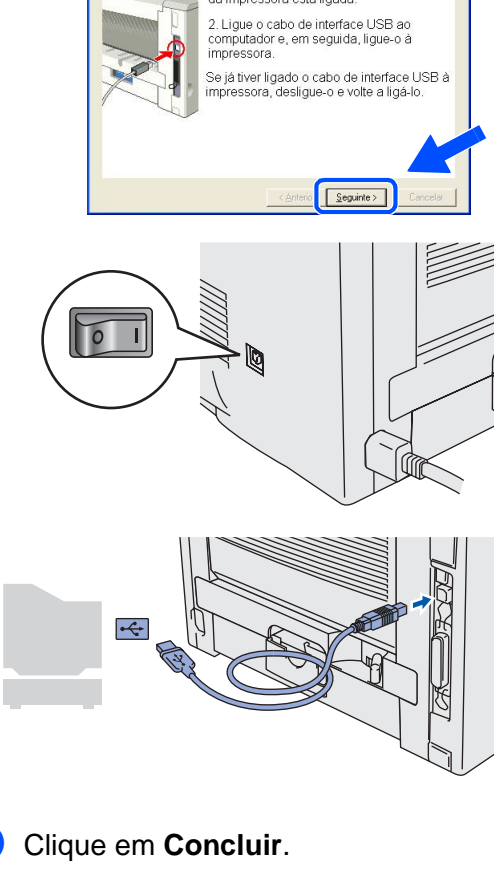

# as accões a efectuar qui Executar registo online e executar registo unime<br>(Este serviço paderá não estar disp<br>países.) Concluir

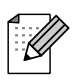

Se quiser registar o seu produto online, marque a caixa "Executar registo online".

**Utilizadores de Windows® 98/Me: A instalação está terminada.**

**Utilizadores de Windows® 2000/XP: Seguir para "Definir a impressora como predefinida".**

### **Definir a impressora como predefinida (Apenas para utilizadores de Windows® 2000/XP)**

1 Clique em **Iniciar** e, depois, em **Impressoras e faxes**.

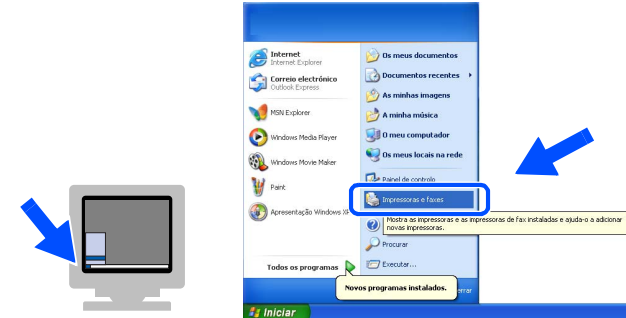

2 Seleccione o ícone correspondente ao modelo da sua impressora.

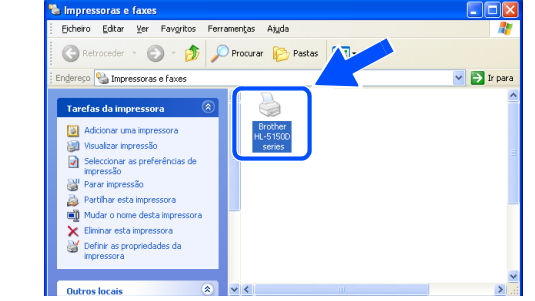

3 No menu **Ficheiro**, seleccione **Estabelecer como impressora predefinida**.

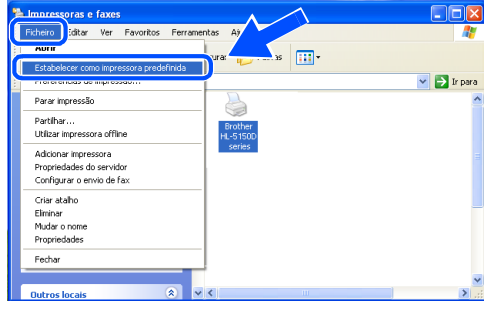

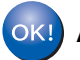

**A instalação está terminada.**

<span id="page-15-1"></span><span id="page-15-0"></span>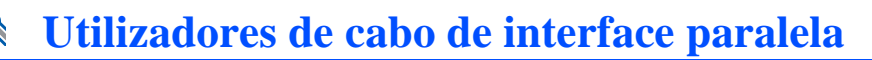

### **Ligar a impressora ao PC e instalar o controlador**

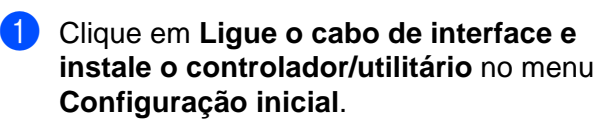

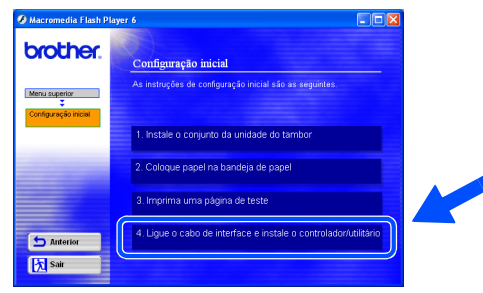

2 Seleccione a **Interface paralela**.

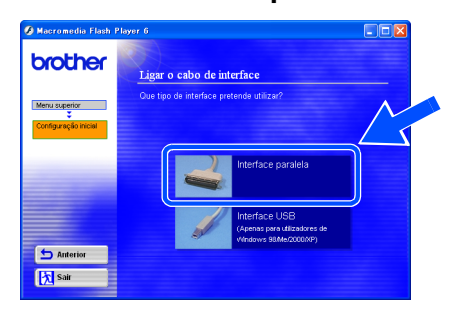

<sup>3</sup> Desligue a impressora.

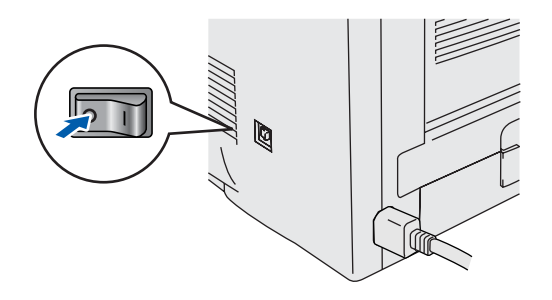

4 Ligue o cabo de interface paralela ao computador e, em seguida, ligue-o à impressora.

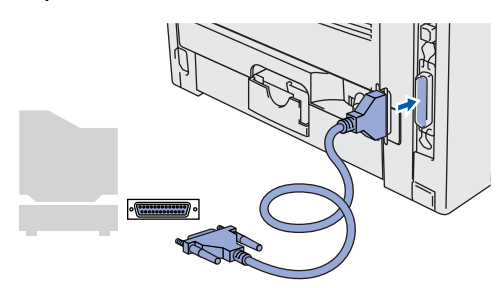

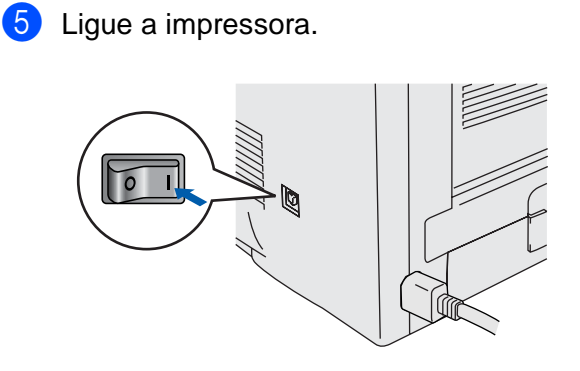

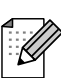

Se aparecer o **Assistente de novo hardware encontrado**, clique em **Cancelar**.

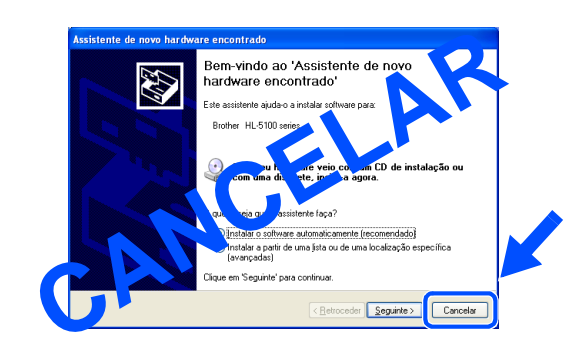

6 Quando o vídeo terminar, clique em **Seguinte**.

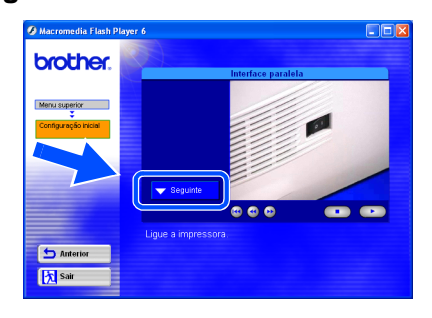

## Windows®

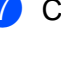

### 7 Clique em **Instalar**. brother. .<br>rolador/utilitári

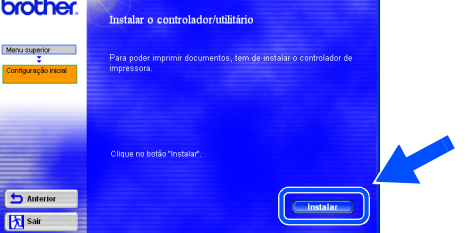

### 8 Clique em **Seguinte**.

Siga as instruções que aparecem no ecrã.

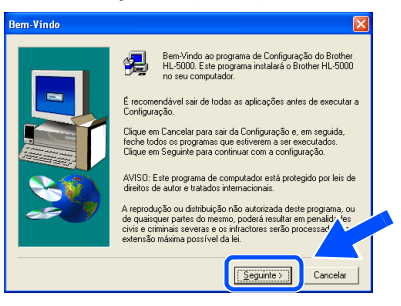

### 9 Clique em **Concluir**.

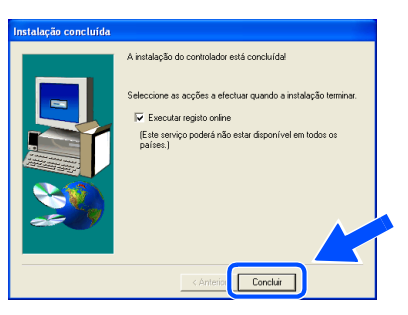

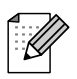

Se quiser registar o seu produto online, marque a caixa "Executar registo online".

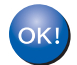

**A instalação está terminada.**

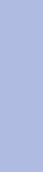

Configurar a impressora

Configurar a<br>impressora

Windows ® Paralela

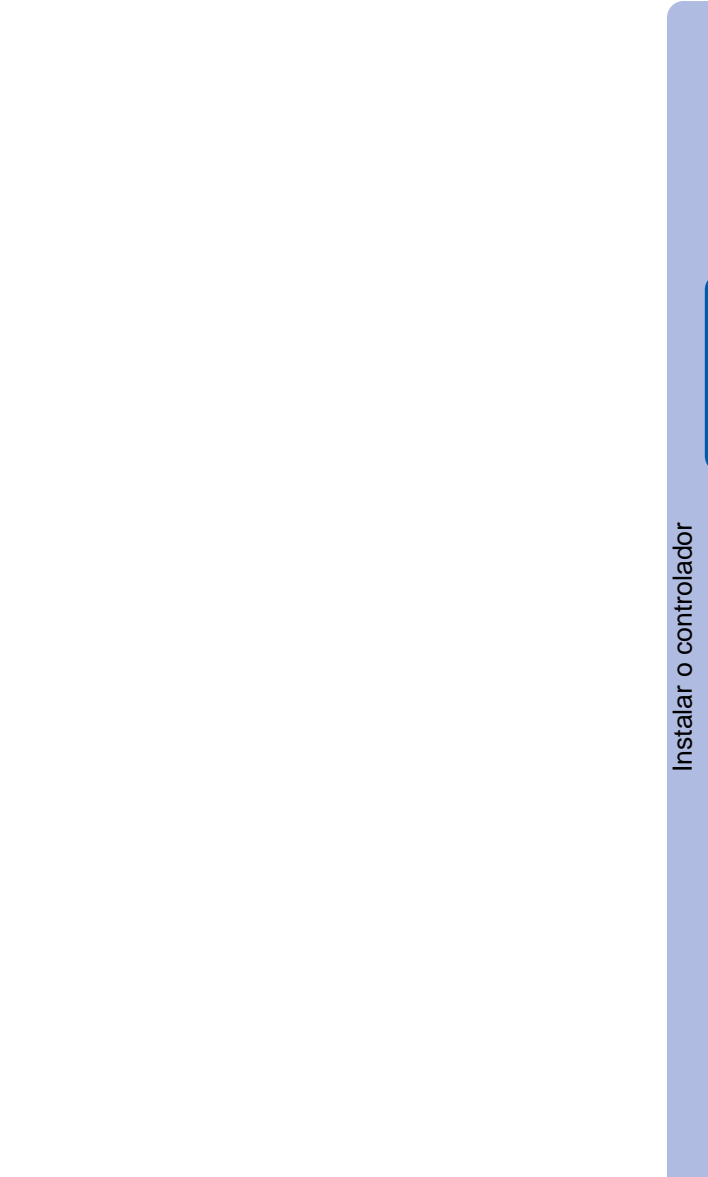

<span id="page-17-1"></span>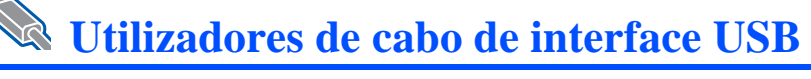

## <span id="page-17-2"></span><span id="page-17-0"></span>**Utilizadores de Mac OS® 8.6 a 9.2 (HL-5130/5140)**

## **Instalar o controlador e ligar a impressora ao Macintosh**

1 Clique em **Ligue o cabo de interface e instale o controlador/utilitário** no menu **Configuração inicial**.

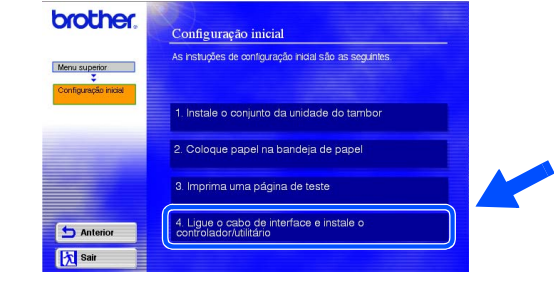

<sup>2</sup> Siga as instruções apresentadas no ecrã e reinicie o Macintosh.

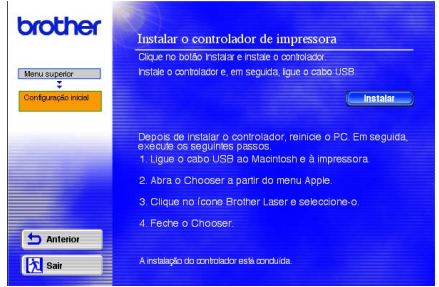

**3** Certifique-se de que a alimentação da impressora está ligada.

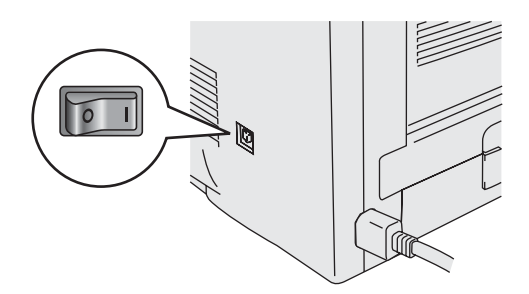

4 Ligue o cabo de interface USB ao Macintosh e, em seguida, ligue-o à impressora.

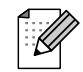

Não ligue o cabo USB à porta USB do teclado ou a um hub USB não ligado.

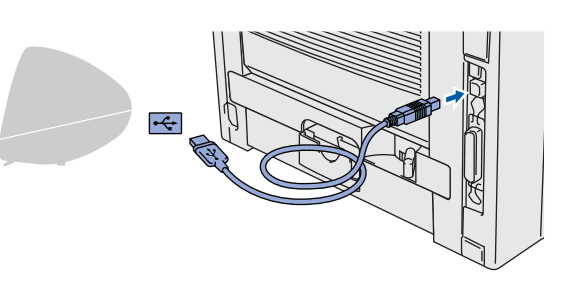

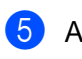

5 Abra o **Chooser** a partir do menu **Apple**.

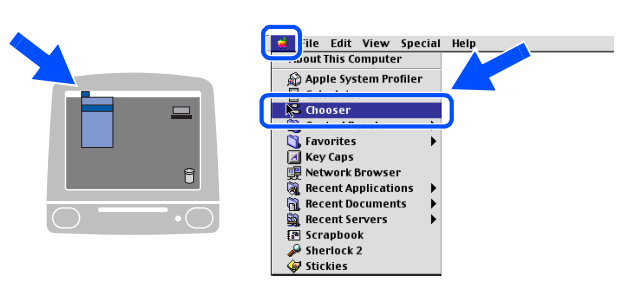

6 Clique em **Brother Laser** e seleccione o modelo da sua impressora. Feche o **Chooser**.

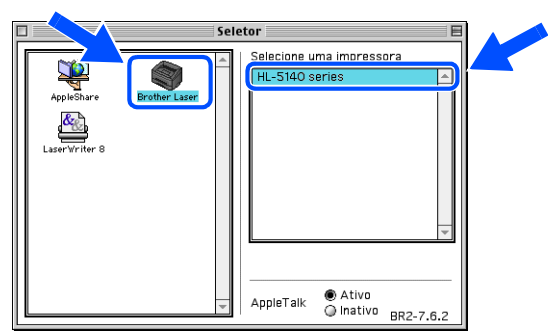

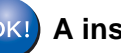

**A instalação está terminada.**

## **Utilizadores de cabo de interface USB**

## <span id="page-18-1"></span><span id="page-18-0"></span>**Utilizadores de Mac OS® 8.6 a 9.2 (HL-5150D)**

### **Ligar a impressora ao Macintosh e instalar o controlador**

1 Certifique-se de que a alimentação da impressora está ligada.

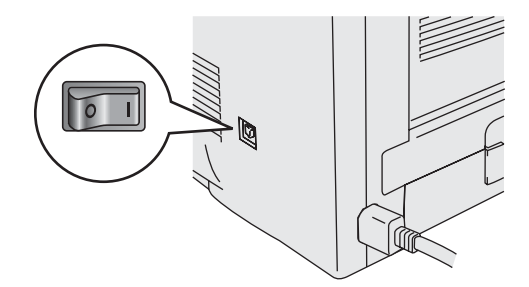

2 Clique em **Ligue o cabo de interface e instale o controlador/utilitário** no menu **Configuração inicial**.

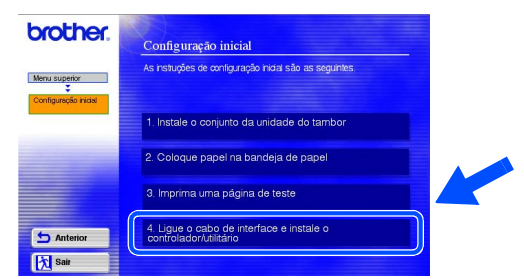

3 Clique no botão **Instalar** e siga as instruções apresentadas no-ecrã.

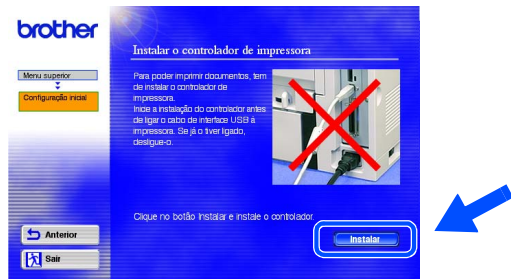

Ligue o cabo de interface USB ao Macintosh e, em seguida, ligue-o à impressora.

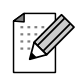

Não ligue o cabo USB à porta USB do teclado ou a um hub USB não ligado.

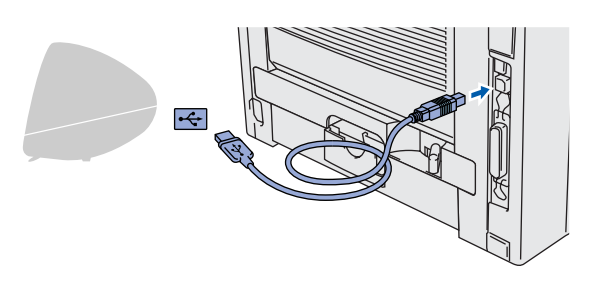

5 Abra o ícone **Macintosh HD**.

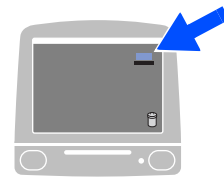

6 **Utilizadores de Mac OS® 8.6 a 9.04:** Abra a pasta **Apple Extras**. Abra a pasta **Apple LaserWriter Software**.

**Utilizadores de Mac OS® 9.1 a 9.2:** Abra a pasta **Applications** (**Mac OS 9**). Abra a pasta **Utilities**.

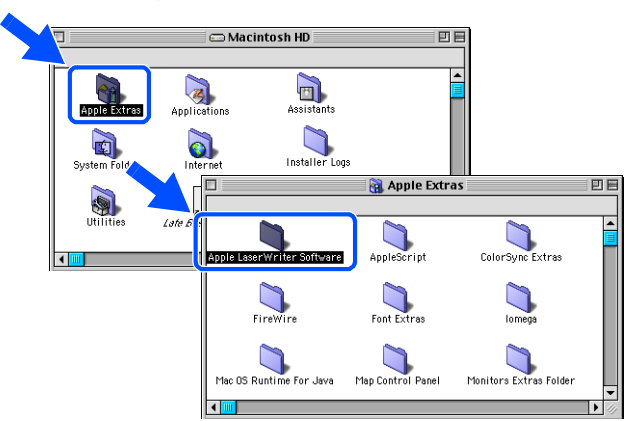

 $^*$  Os ecrãs baseiam-se no sistema Mac OS $^\circledR$ 9.04.

7 Clique duas vezes no ícone **Desktop Printer Utility**.

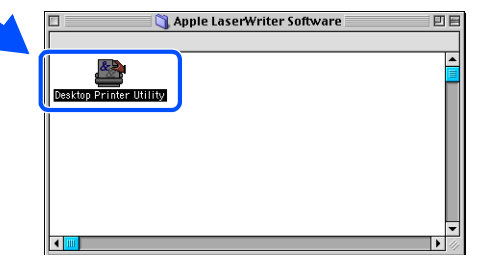

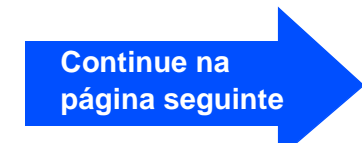

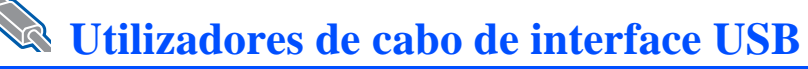

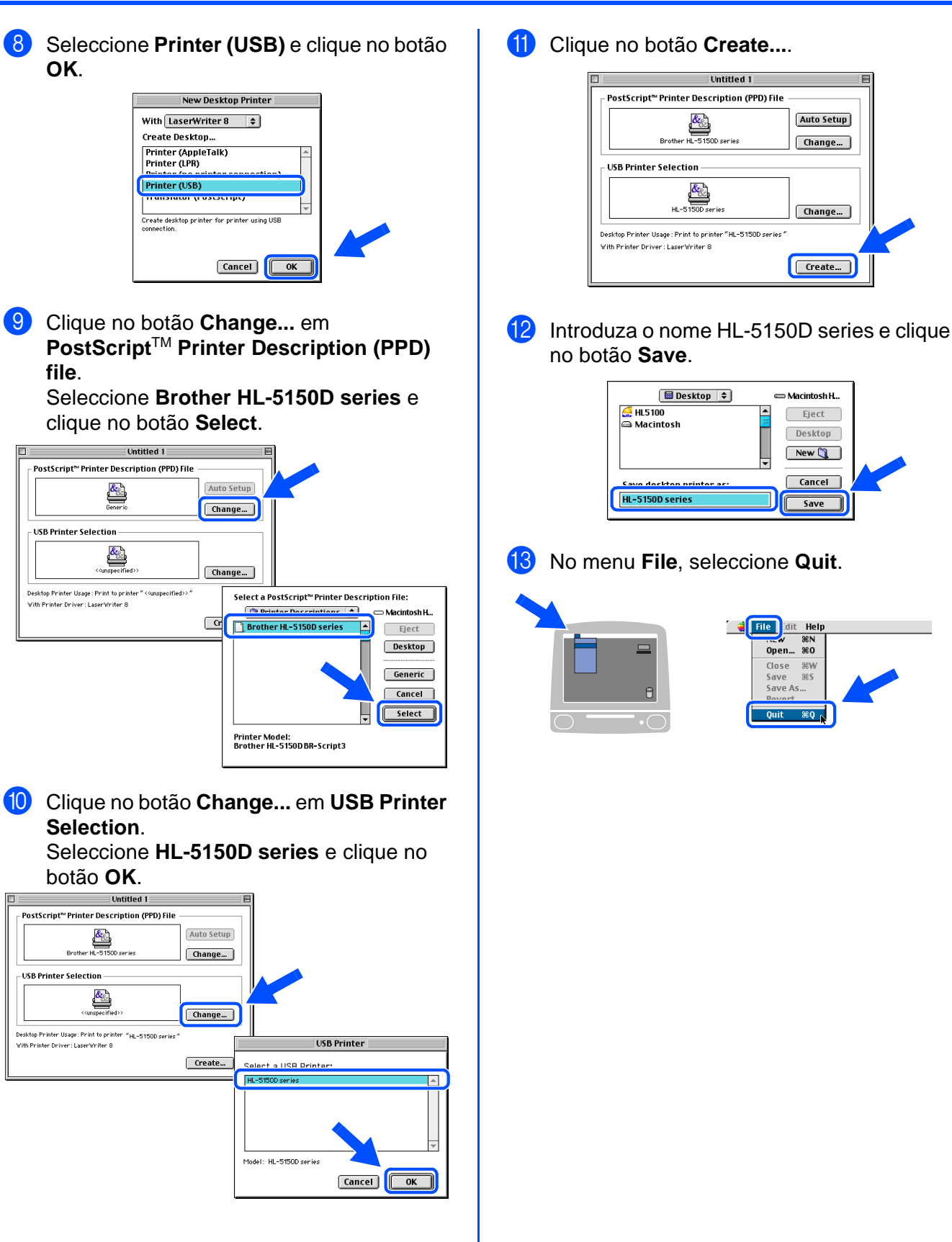

impressora

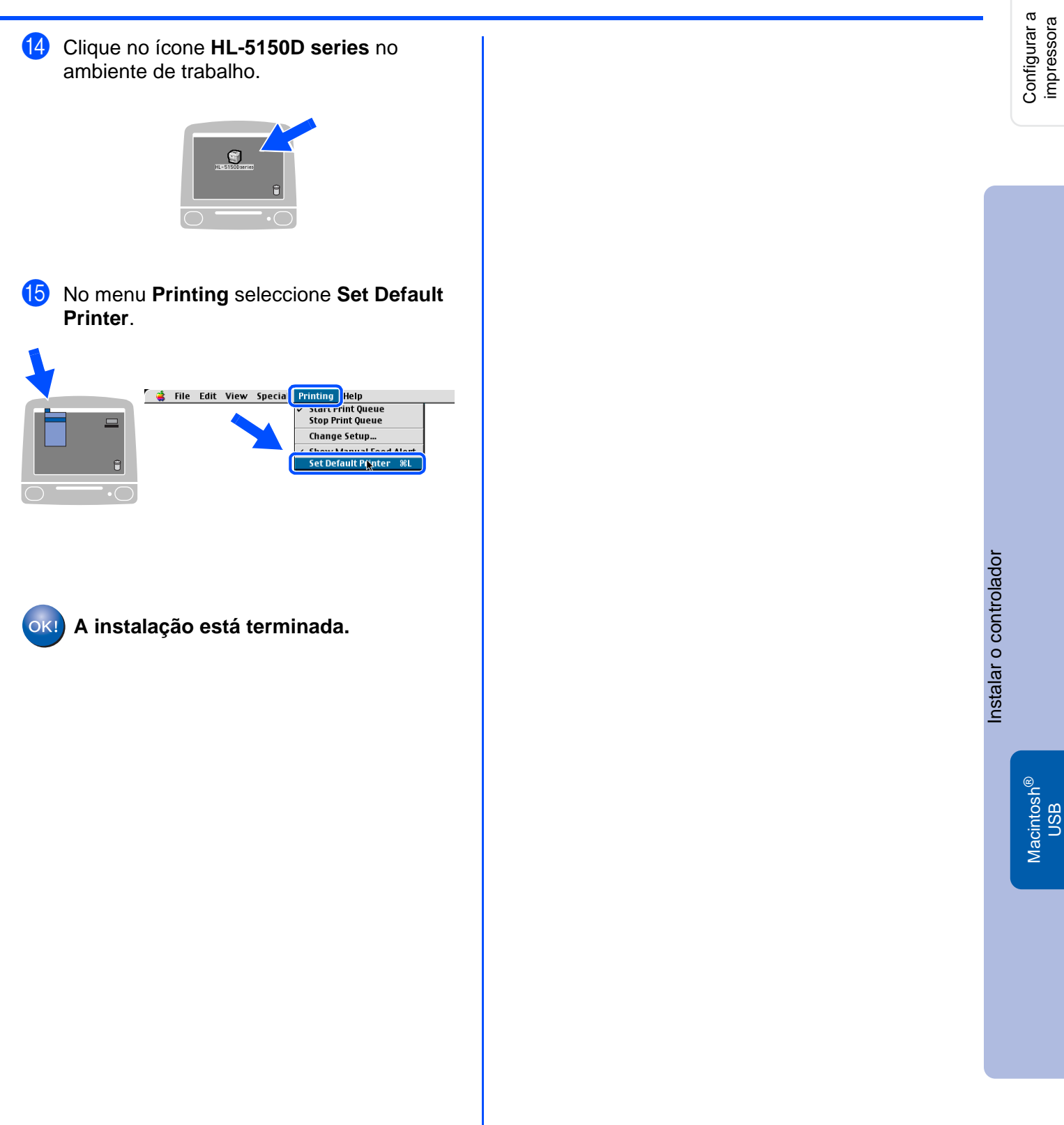

## Macintosh<sup>®</sup>

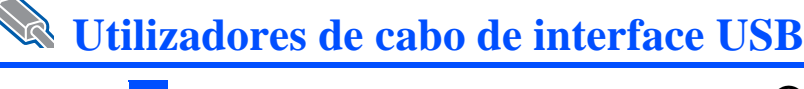

## <span id="page-21-1"></span><span id="page-21-0"></span>**Utilizadores de Mac OS® X 10.1 / 10.2**

### **Ligar a impressora ao Macintosh e instalar o controlador**

1 Clique em **Ligue o cabo de interface e instale o controlador/utilitário** no menu **Configuração inicial**.

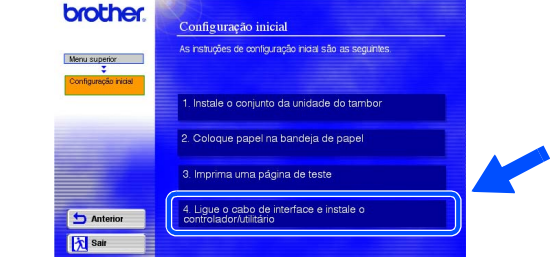

2 Certifique-se de que a alimentação da impressora está ligada.

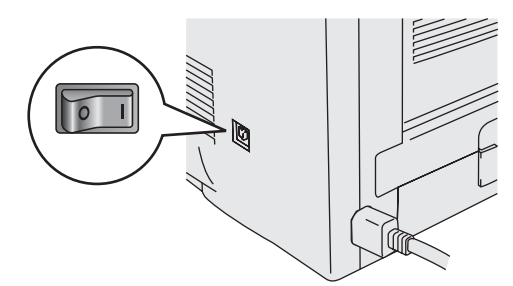

3 Clique no botão **Instalar** e siga as instruções apresentadas no-ecrã.

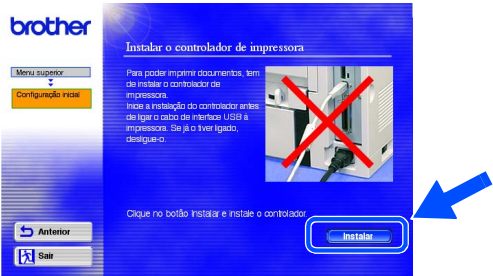

4 Ligue o cabo de interface USB ao Macintosh e, em seguida, ligue-o à impressora.

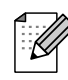

Não ligue o cabo USB à porta USB do teclado ou a um hub USB não ligado.

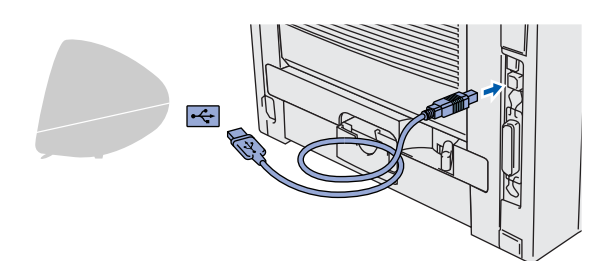

5 Seleccione **Applications** no menu **Go**. **Example 19 Expanding Company** Findow Help Computer<br>Home **Z** #C **H**ac iDisk  $7.361$  $\nabla$  $\mathcal{H}$ Applications **Recent Folders** Go to Folder... ்க Connect to Server. æк

### 6 Abra a pasta **Utilities**.

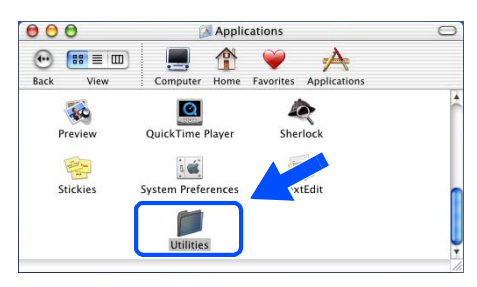

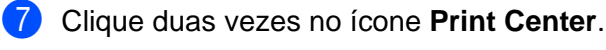

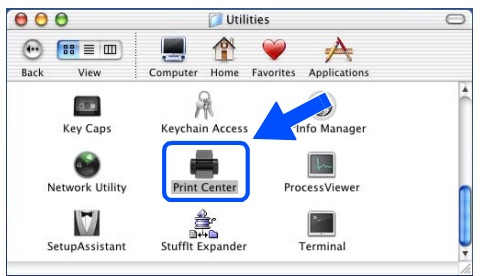

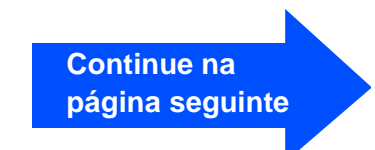

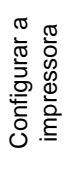

Instalar o controlador [Instalar o controlador](#page-0-1)

> Macintosh USB

®

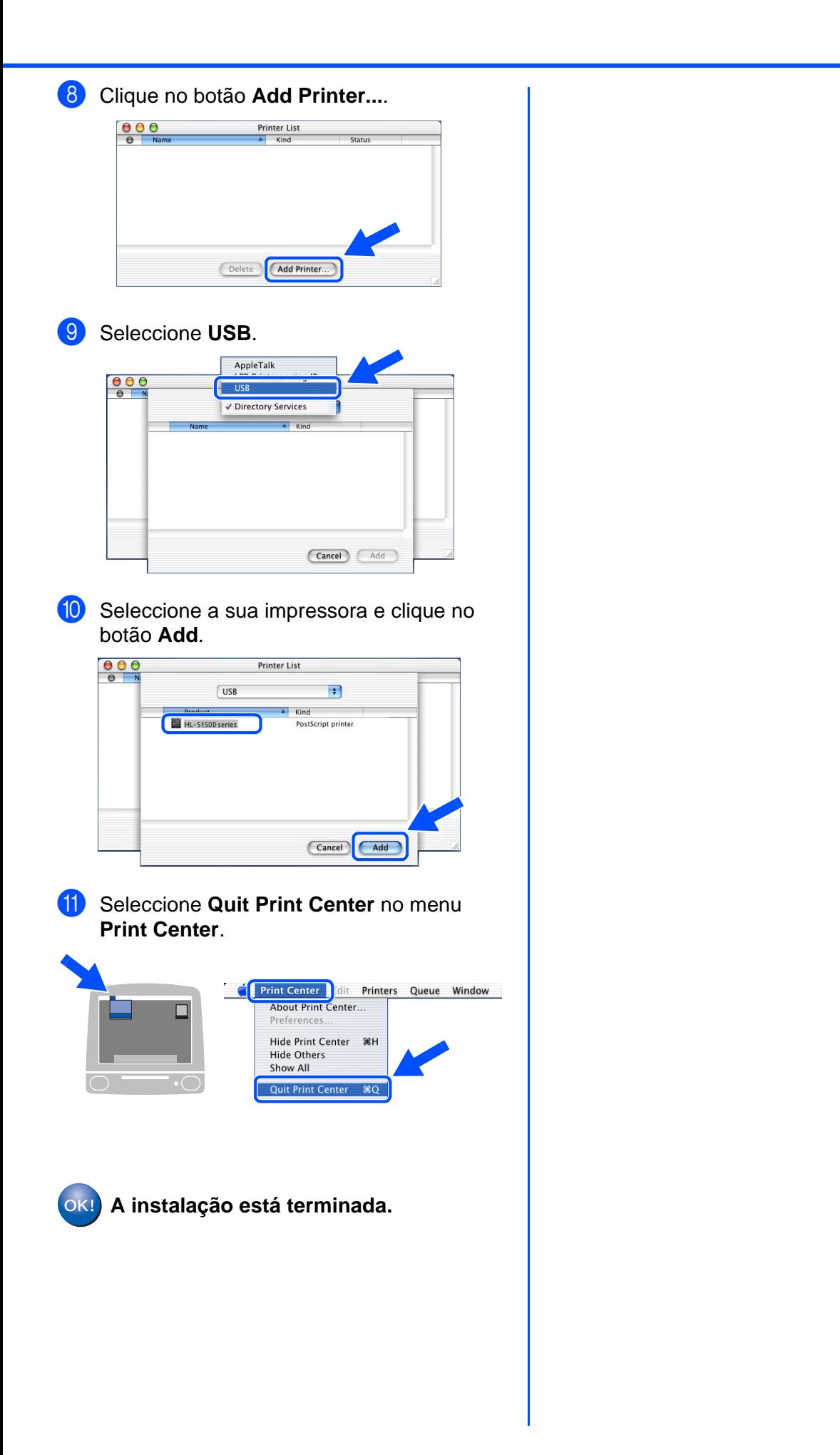

# <span id="page-23-0"></span>■**Outras informações**

# <span id="page-23-1"></span>**Transporte da impressora**

Se por qualquer motivo tiver de transportar a impressora, embale-a cuidadosamente na embalagem original para evitar quaisquer danos. Recomenda-se que guarde e utilize a embalagem original. A impressora deverá estar segurada junto da transportadora.

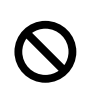

**Ao transportar a impressora, o conjunto da UNIDADE DO TAMBOR e o CARTUCHO DO TONER têm de ser removidos da impressora e colocados num saco de plástico. Se não remover a unidade e não a colocar no saco de plástico durante o transporte poderá danificar seriamente a impressora e poderá PERDER O DIREITO À GARANTIA.**

**1** Desligue a impressora e, em seguida, desligue-a da corrente.

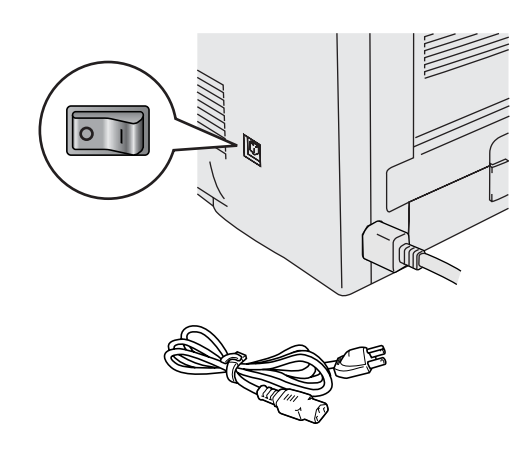

2 Retire o conjunto da unidade do tambor. Coloque-o num saco de plástico e vede completamente o saco.

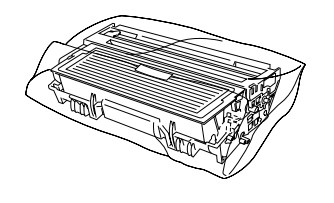

Reembale a impressora.

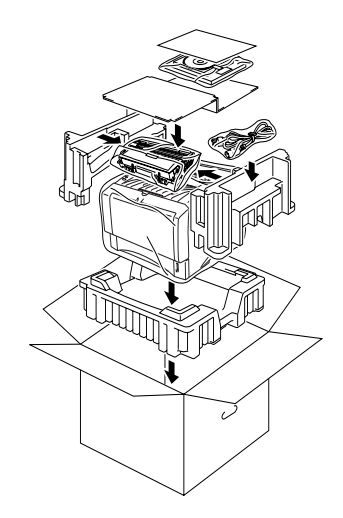

### **Marcas comerciais**

O logotipo Brother é uma marca comercial registada da Brother Industries, Ltd. Windows<sup>®</sup> e Windows NT<sup>®</sup> são marcas registadas da Microsoft Corporation nos EUA e noutros países. Apple Macintosh®, iMac®, LaserWriter® e AppleTalk® são marcas comerciais da Apple Computer, Inc. Adobe PostScript® e PostScript®3TM são marcas comerciais da Adobe Systems Incorporated. ENERGY STAR é uma marca registada nos EUA.

Todos os outros nomes de produtos e marcas mencionados neste manual de utilização são registados.

### **Compilação e publicação**

Este manual foi compilado e publicado sob a supervisão da Brother Industries Ltd., de forma a abranger as descrições e especificações mais recentes dos produtos.

O conteúdo deste manual e as especificações deste produto estão sujeitos a alteração sem aviso prévio.

A Brother reserva-se o direito de efectuar alterações sem aviso prévio nas especificações e materiais aqui contidos e não será responsável por quaisquer danos (incluindo consequenciais) causados por confiança nos materiais apresentados, incluindo mas não se limitando a erros tipográficos e outros erros relacionados com a publicação.

Este produto foi concebido para utilização em ambientes profissionais.

# <span id="page-24-0"></span>**Opções**

A impressora tem os seguintes acessórios opcionais. Pode aumentar as capacidades da impressora adicionando estes itens.

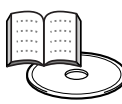

Manual de utilização Capítulo 4.

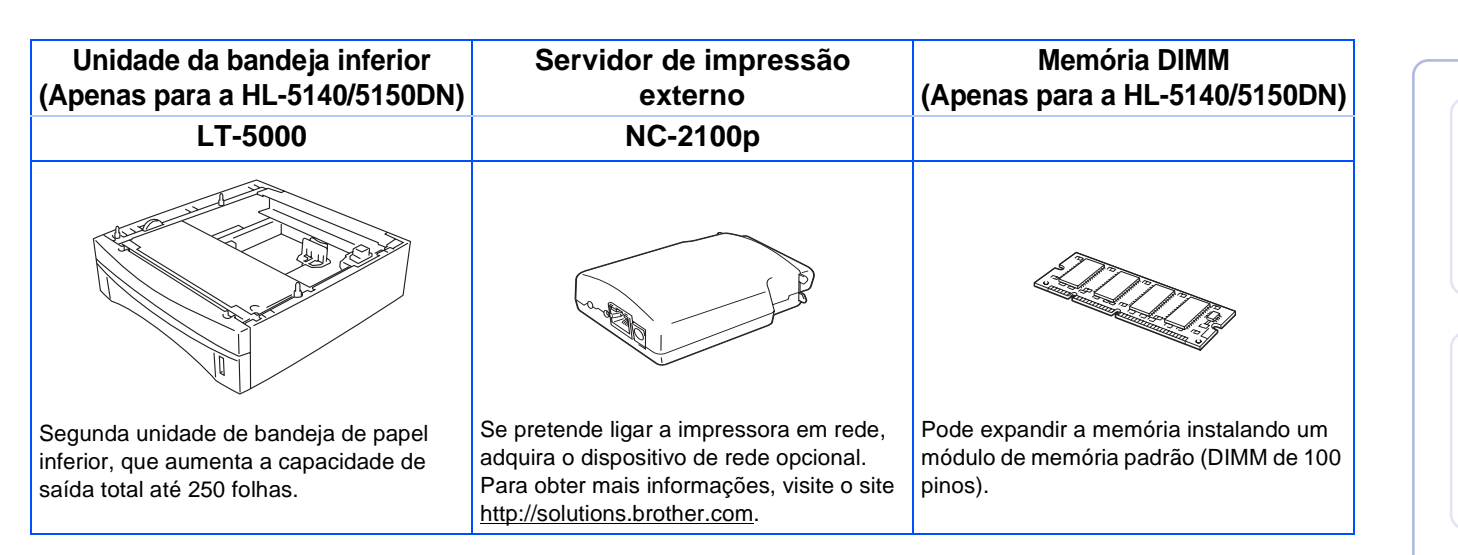

# <span id="page-24-1"></span>**Consumíveis**

Quando chegar a altura de substituir algum consumível, os LEDs do Painel de controlo indicarão um erro.

Para obter mais informações sobre consumíveis para a sua impressora, visite o site <http://solutions.brother.com>ou contacte o seu revendedor Brother local.

Manual de utilização Capítulo 5.

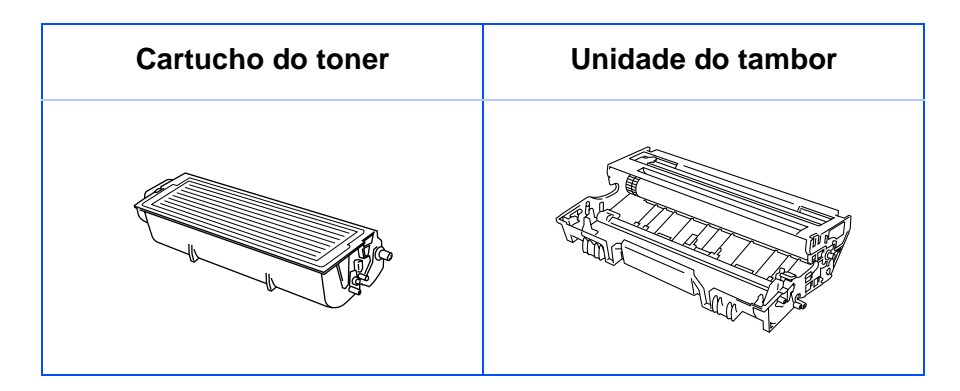

®

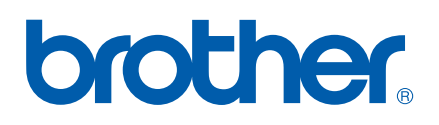

LM2542001 ① Impresso na China